Use this procedure to process an invoice for a Service Purchase Order (PO) or for a PO which does not require an Advance Shipping Notice (ASN). This work instruction reviews the following instructions:

- Create/modify/update an invoice quantity
- Attach a file to the invoice

In the following examples of this work instruction, we will be using the Purchase Order below that has a quantity of 50,000 EA and a total dollar value of \$50,000

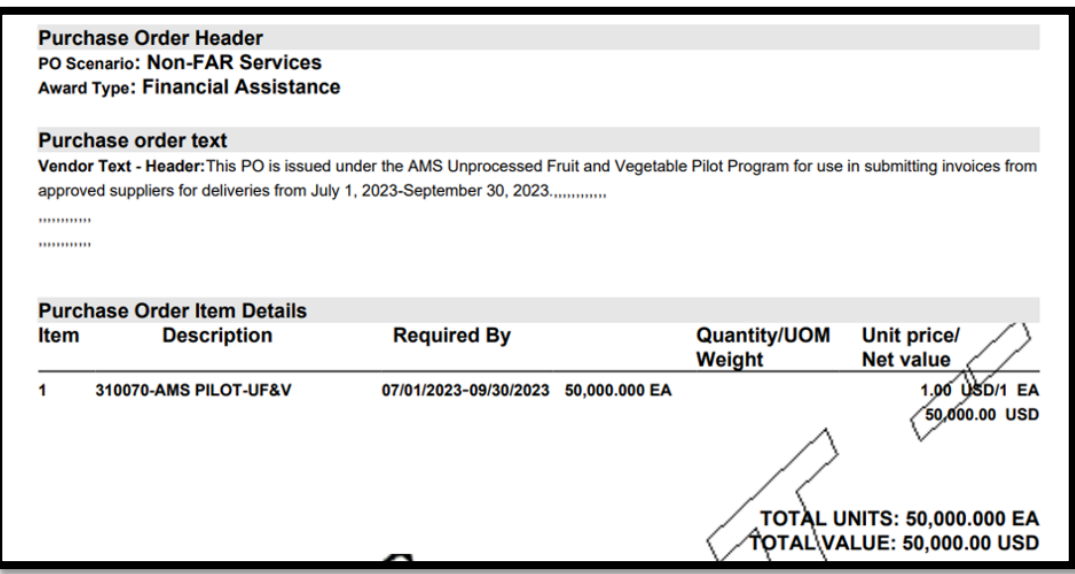

Log into WBSCM. (user must have been added to WBSCM and assigned the invoice creator role by the Corporate Vendor Administrator (CVA) or assigned the CVA role.

Portal Path: **Suppliers>Supplier Self Service**

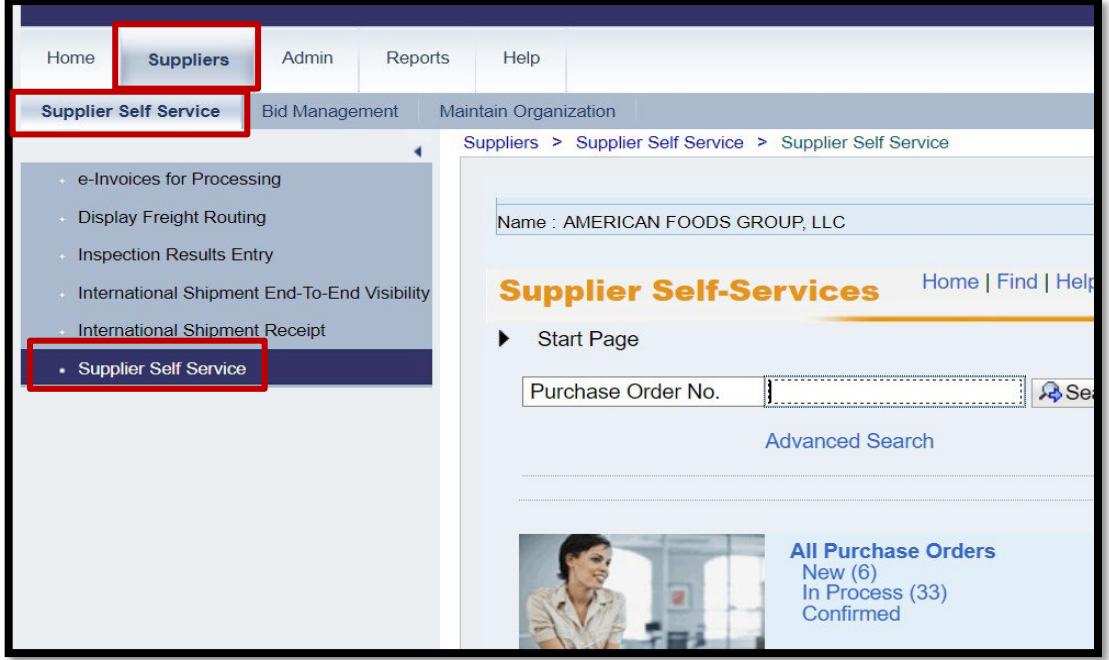

In the **All Invoices** section of the Supplier Self Services Page, click **Create** link to begin the process of creating an invoice.

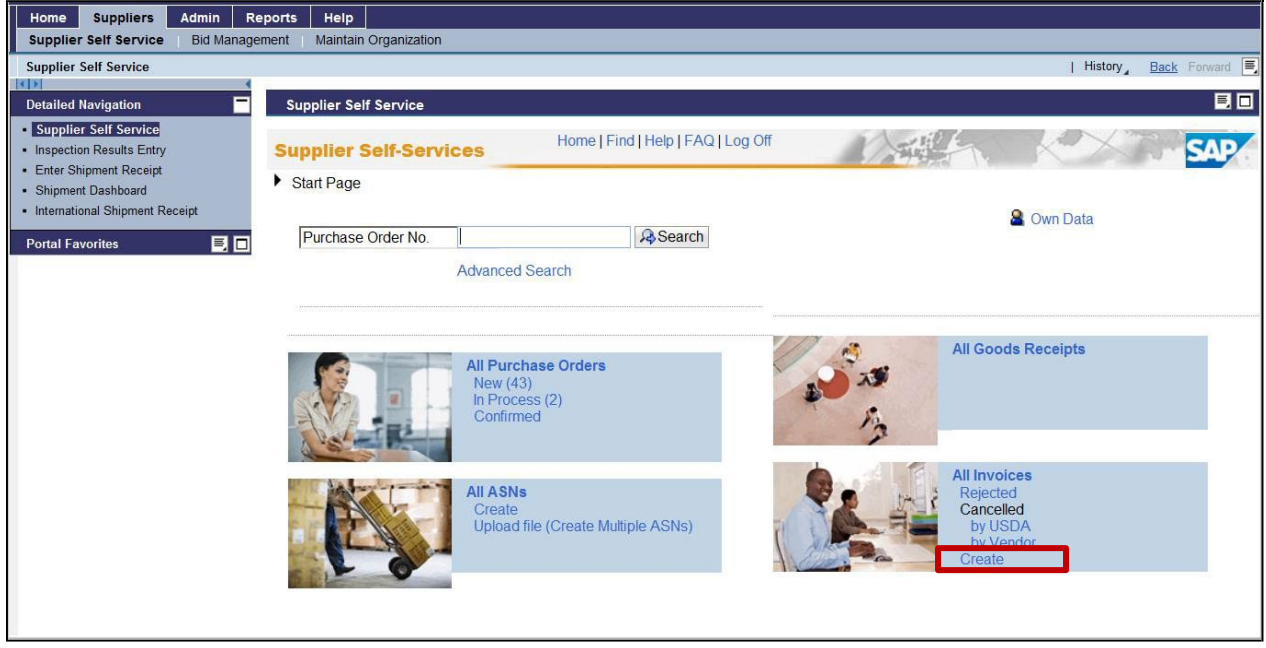

#### Select **For a Purchase Order**

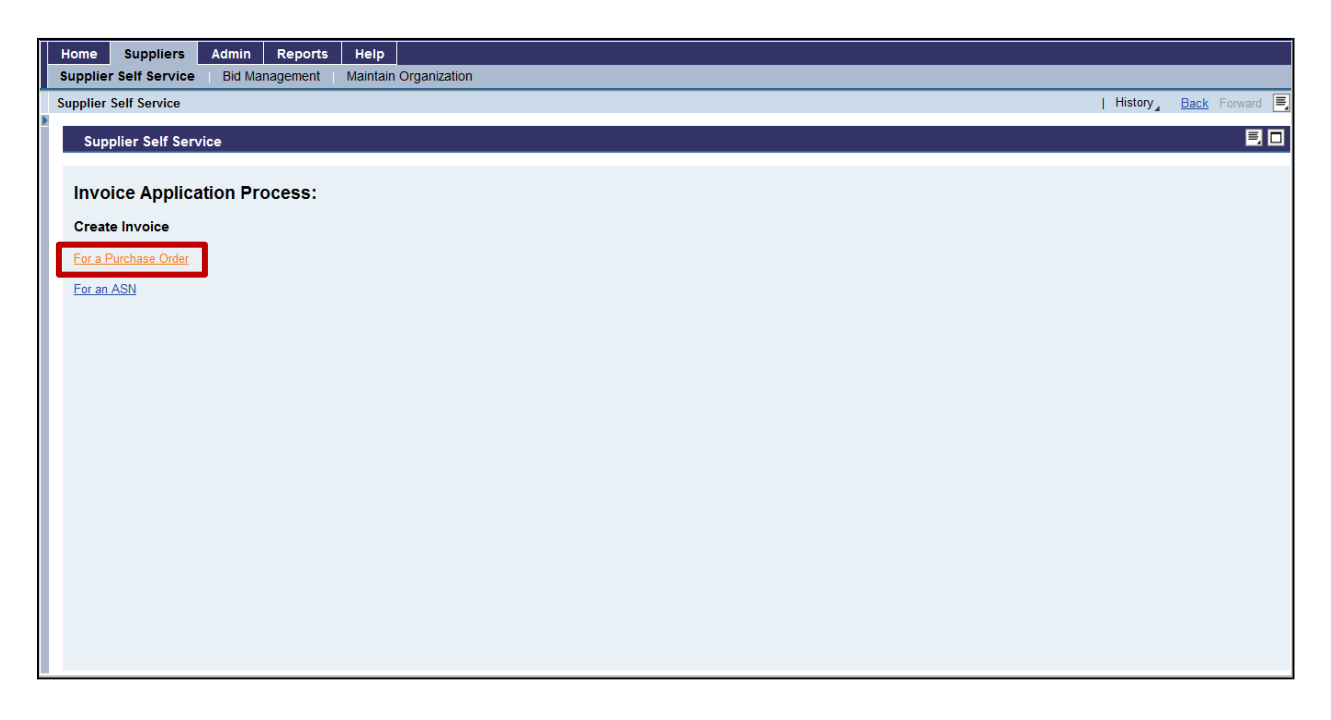

June 5, 2024

A list of Purchase Orders (PO) will be displayed. Select the applicable PO that one wants to submit the invoice under by clicking the **Gray box** to the left of the PO. The selected row should be highlighted in orange.

Click **Create Invoice** at bottom of tab

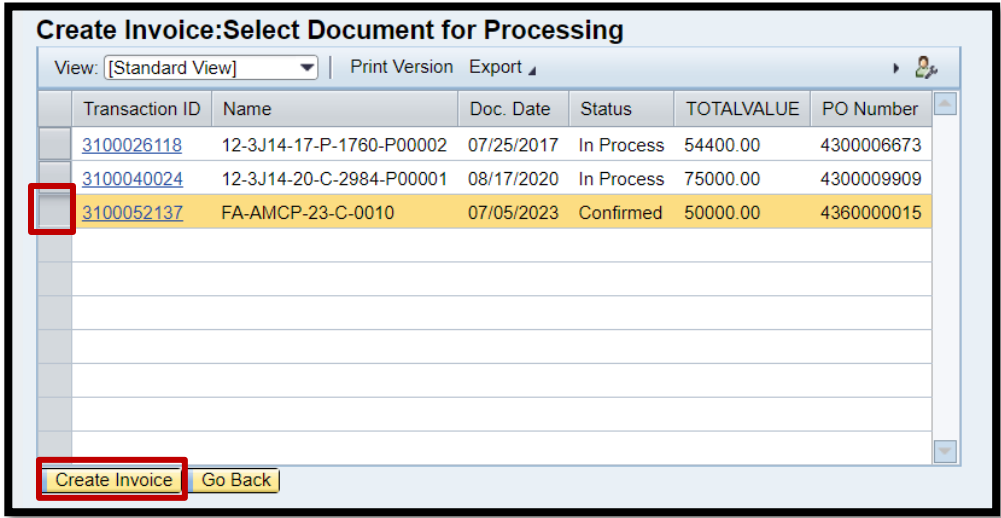

Invoice creation page is displayed.

The **Quantity** for the line item is populated from the Purchase Order, with any previously invoiced amounts subtracted from it. The full **Quantity** of 50,000 is displaying because an invoice has not been created against it yet.

In the **Quantity field**, enter the dollar amount you would like to invoice for. Click the **Update Quantity** button.

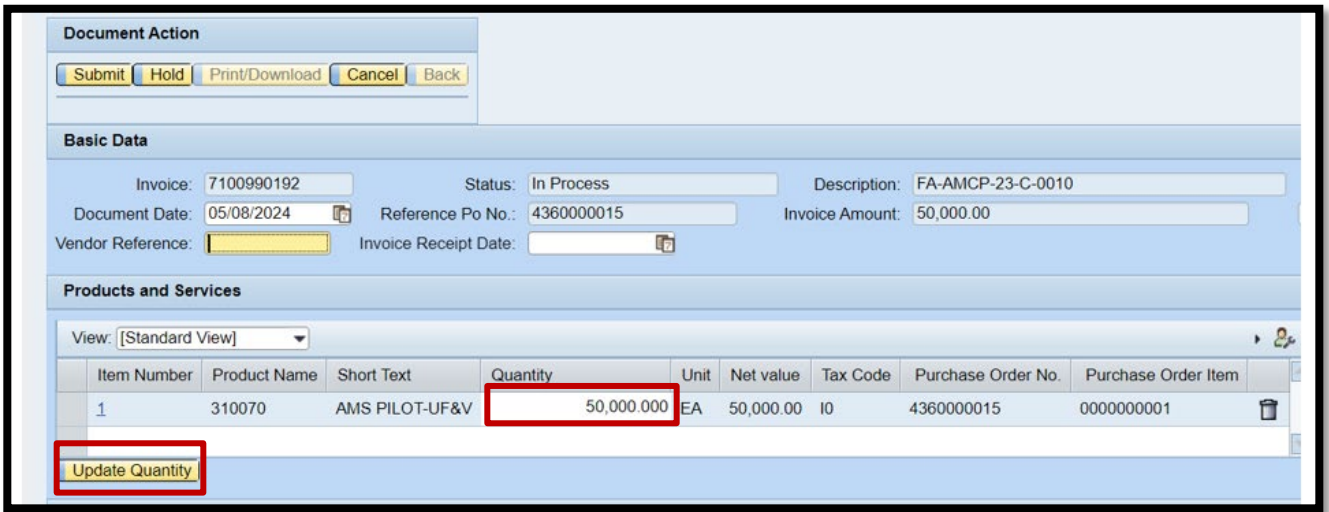

June 5, 2024

In the example below, quantity was updated from 50,000 to 10,000. An invoice will get created for \$10,000.00.

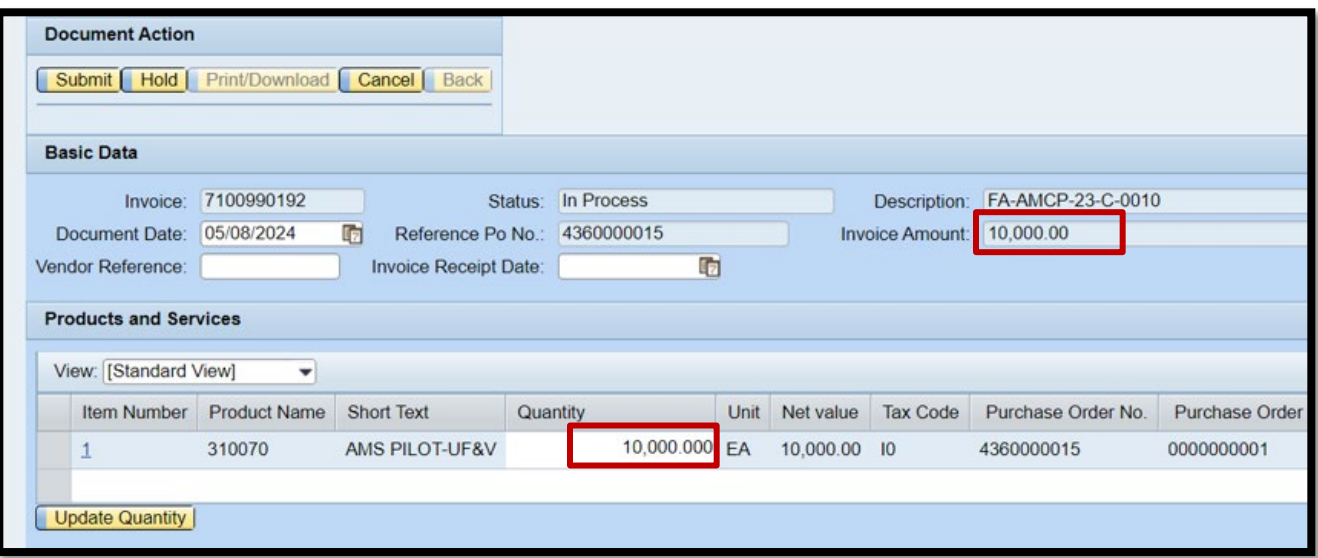

Click the **Down Arrow** on the vertical scrollbar to display the **Message** box.

• This message will be viewed by the invoice reviewer and is Optional. Enter text for clarification purposes in the **Message** box and click **Save Text**.

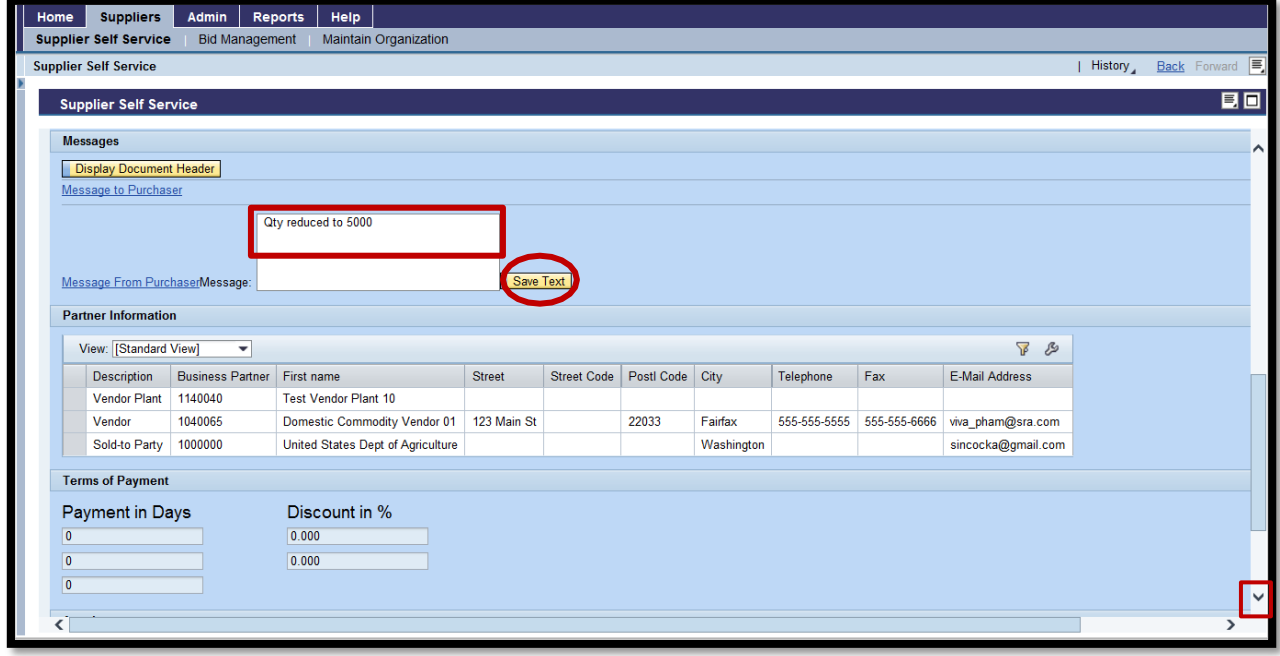

June 5, 2024

Click the **Down Arrow** on the vertical scrollbar to access the **Attachments** section to attach required documents. Click the **Browse** button.

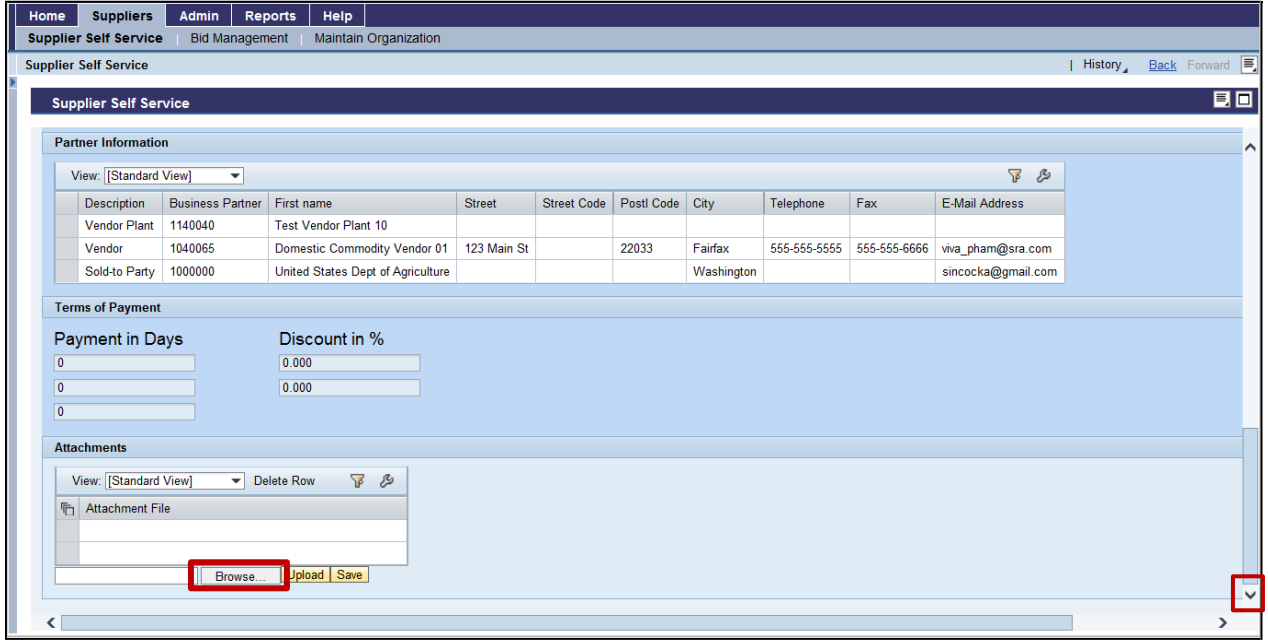

Choose File to Upload from the Pop-up window.

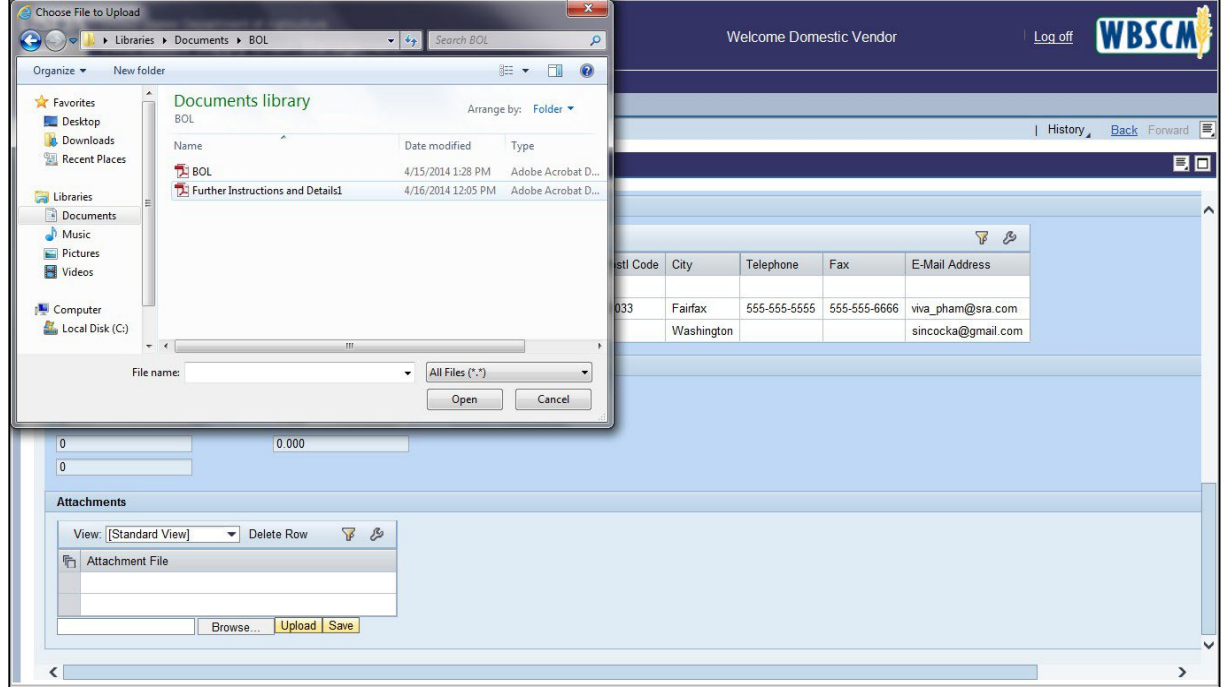

June 5, 2024

Double-click the **File** name or Open to attach to the invoice. Click **Upload** button to attach the electronic document to the invoice in WBSCM.

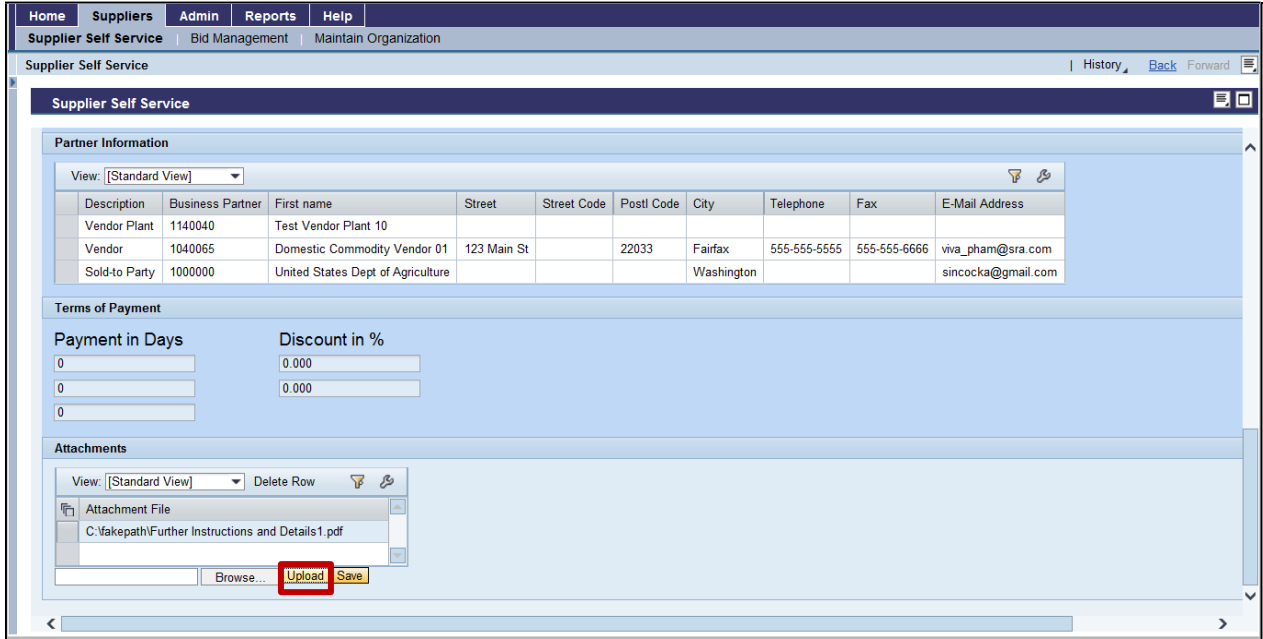

#### Click the **Save** button.

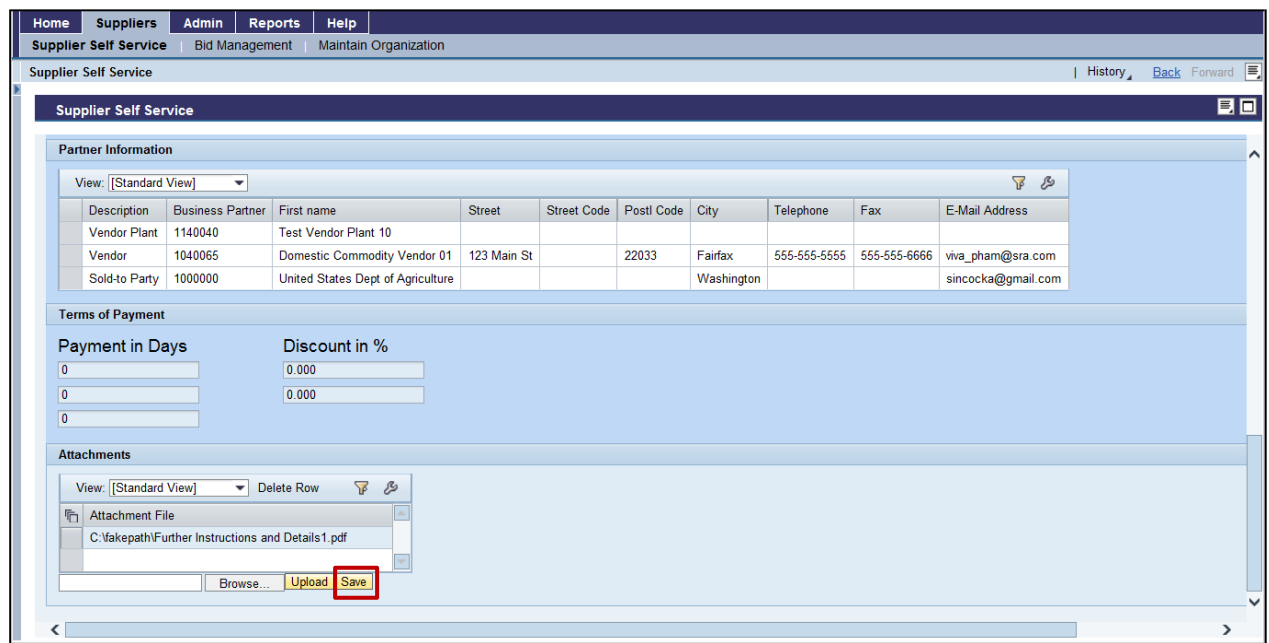

June 5, 2024

Click the **Up Arrow** on the vertical scrollbar to submit the invoice. Click **Submit** button to process the invoice

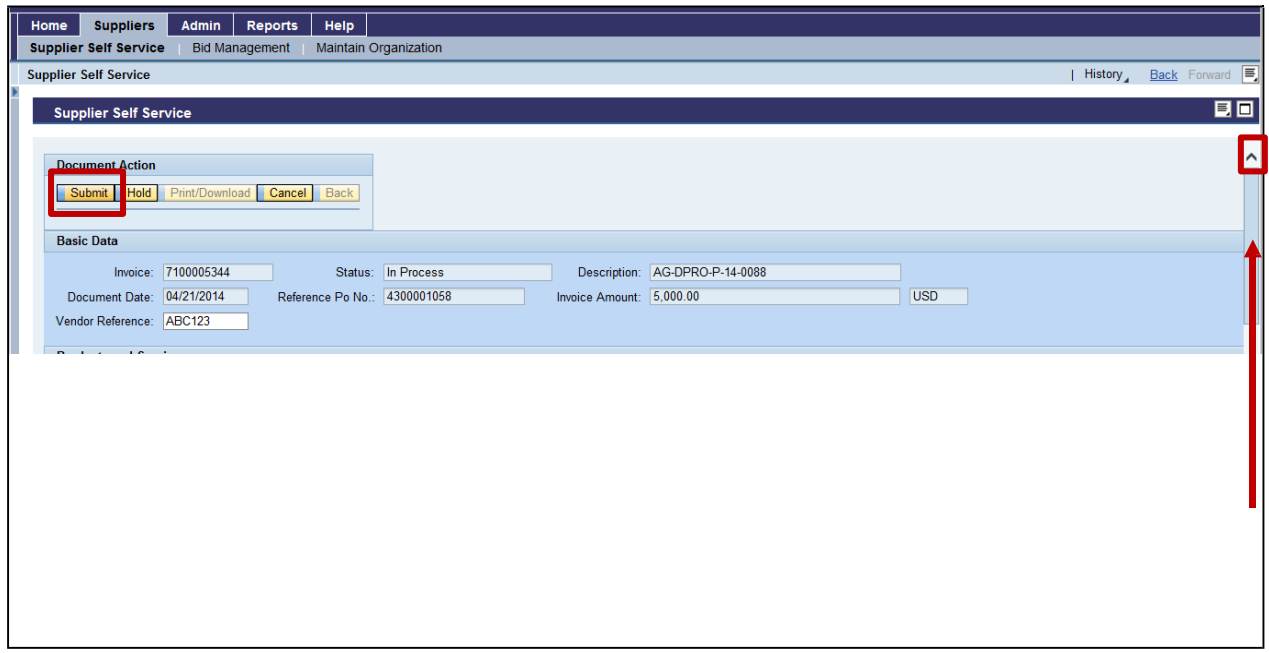

Should receive message **Invoice Successfully Processed**.

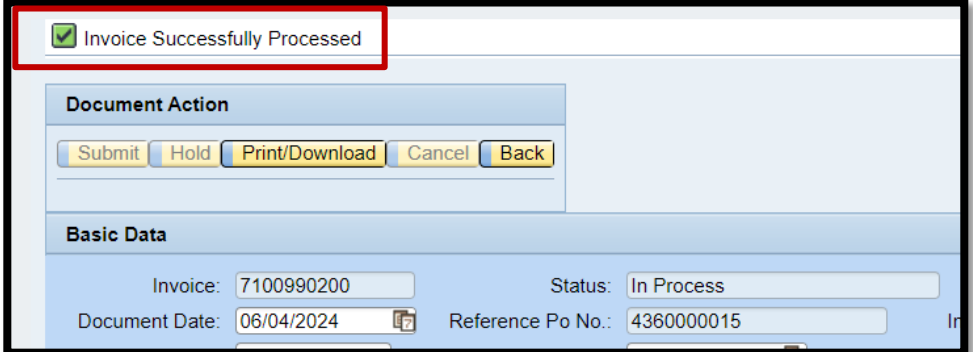

June 5, 2024

To check the status of the invoice, select **All Invoices**. Notice that invoice number 7100990192 was created for a quantity of 10,000EA in the amount of \$10,000.

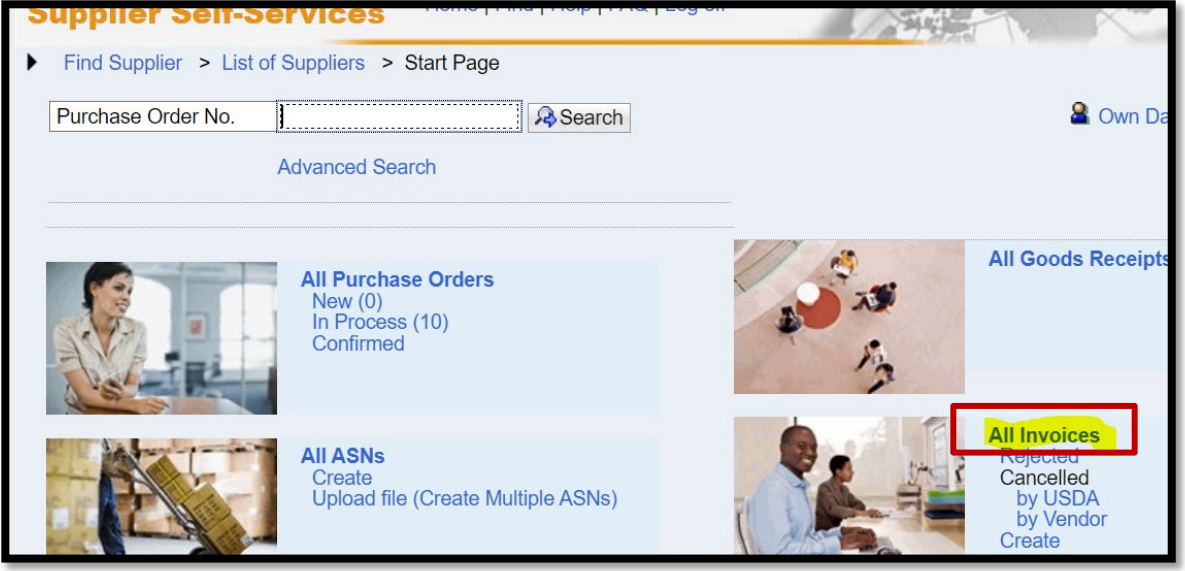

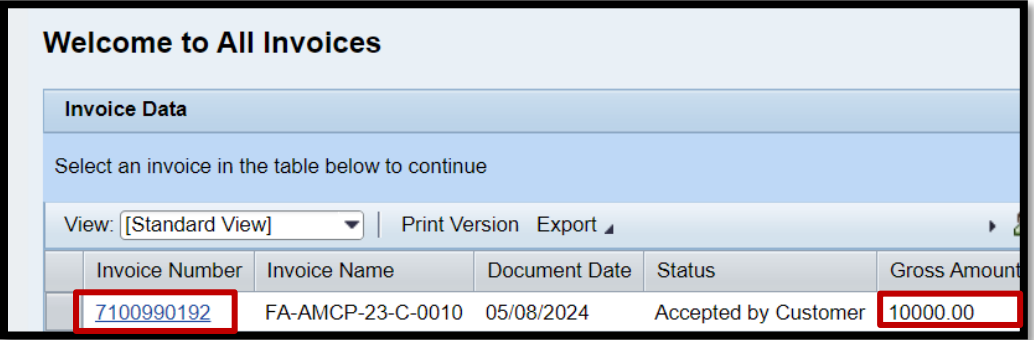

June 5, 2024

To create additional invoices, **Highlight row** and Click **Create Invoice** button.

• Please note: the **Total Value** field is static, the PO is for \$50,000.00.

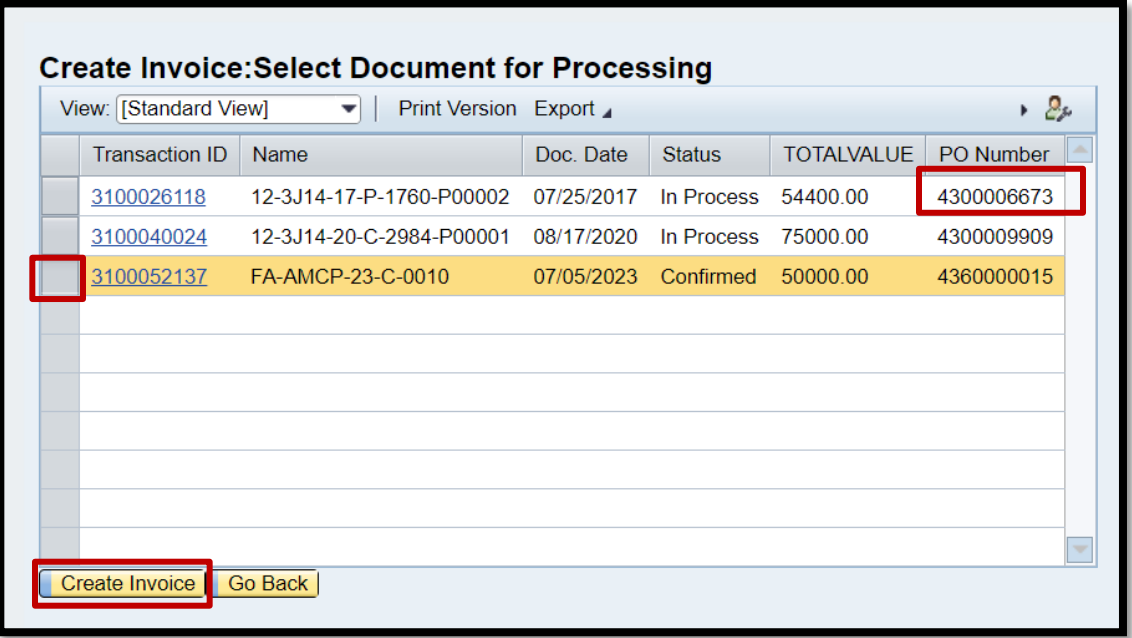

On this screen, the previously submitted invoice of 10,000 EA is reflected. The new **Quantity** will show 40,000 EA and **Invoice Amount** defaults to \$40,000. Follow the same process as above to continue creating invoices.

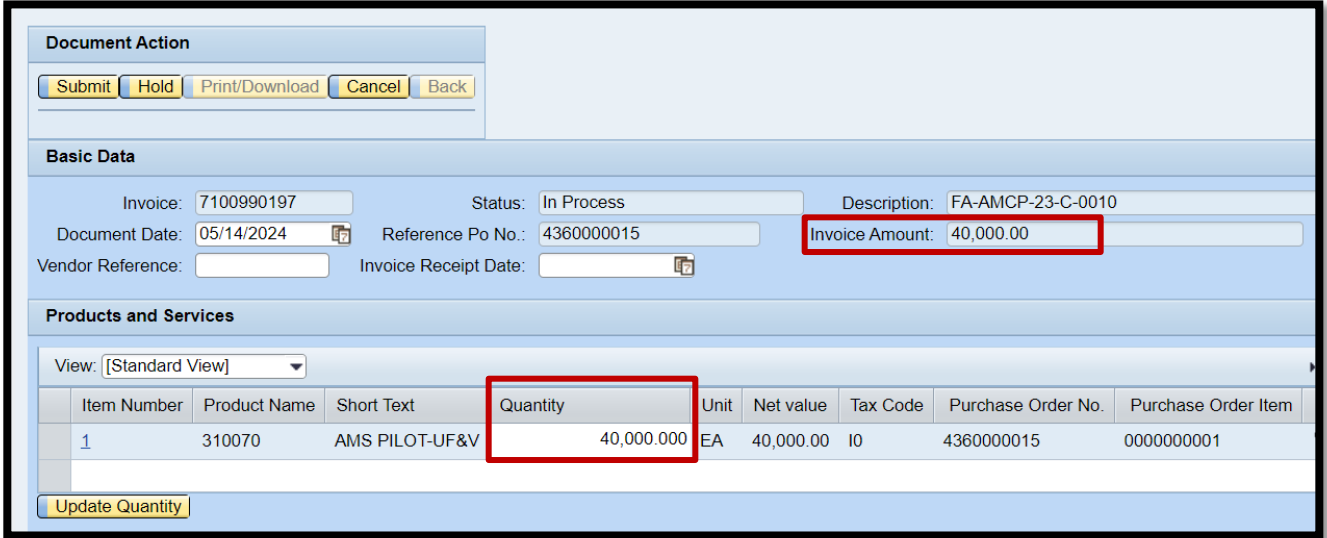